# Practice Exercise for using USA Hire with a Job Opportunity Announcement

For this training exercise, you will need to log into the training version of USA Staffing to practice Link: <a href="https://core.train.usastaffing.gov/">https://core.train.usastaffing.gov/</a>

## **CREATING THE REQUEST**

1. Click the **Create Request** button on the Requests tab of your dashboard.

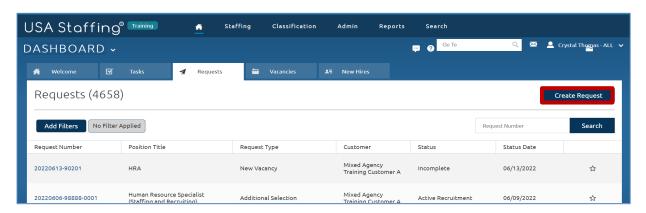

- 2. Complete the Request information page.
  - a. Type or **Generate** a **Request Number**.
  - b. Select a **Requesting Customer** from the drop-down list.
  - c. Select the **Request Type** to be **New Vacancy**.
  - d. Type your name as a **Requester**. If your name appears as an option in this list, select yourself. If no option is available, select a different Requesting Customer. This field is populated based on Hiring Managers that have access to the selected Requesting Customer.
  - e. Add a Position Description Number (example: 1234).
  - f. Enter a Position Title of Human Resources Specialist.
  - g. Select GS for Pay Plan.
  - h. Type and select **0201** in the **Series field**.
  - Select 6 and 8 for the Grades. (Either type in the box and click Enter or select it from the drop-down list.) USA Hire assessments are only available in the Training environment for this specific job series and grades.
  - j. Do not add any **Specialties**.
  - k. Type or select a Hiring Need Validated Date.
  - I. Type of select a **Request Personnel Action Date**.
  - m. Change the **Position Sensitivity and Risk** to **Non-sensitive (NS)/Low Risk**.

- n. Select Credentialing from the Trust Determination Process item.
- o. Select **Confidential** as the Security Clearance Required.
- p. Change the Travel Required to 25% or less.
- q. Leave the Other Requirements, Position Identifiers, and Incentives items unchecked.
- r. Click Save.

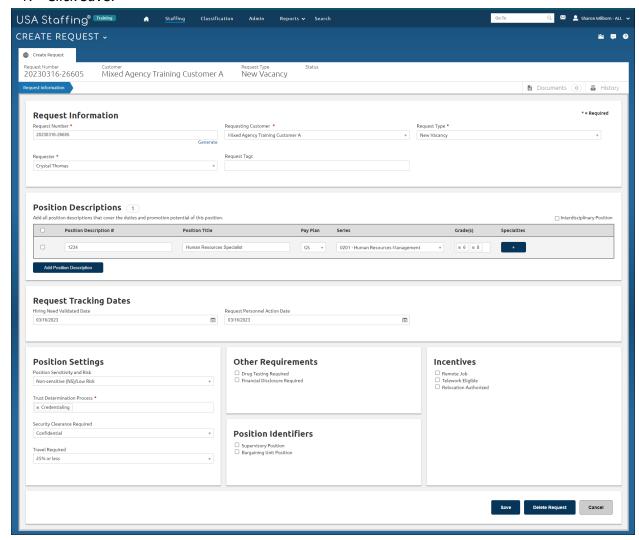

- 3. Click the Location Information tab.
- 4. Complete the Location Information page.
  - a. Leave Set Number of Vacancies By as Announcement.
  - b. Enter 2 for Total Vacancies.
  - c. In the Locations box, type and select Washington, District of Columbia. Click the Add Location button.

#### d. Click Save.

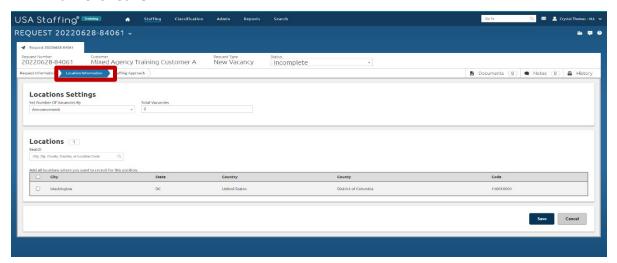

- 5. Click the **Staffing Approach** tab and complete this page.
  - a. Check the **Public** box under the **USAJOBS Announcement Type**.
  - b. Select the Office based on your permissions. You should pick an Office that you have access to so that you can continue with this practice exercise.
  - c. Leave all other options on this page as they are defaulted unless your agency policy directs you to select an alternative Workflow.
  - d. Click Save.

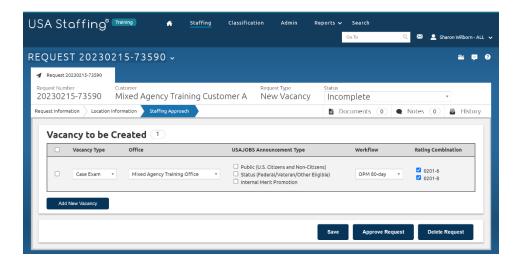

6. Click Approve Request.

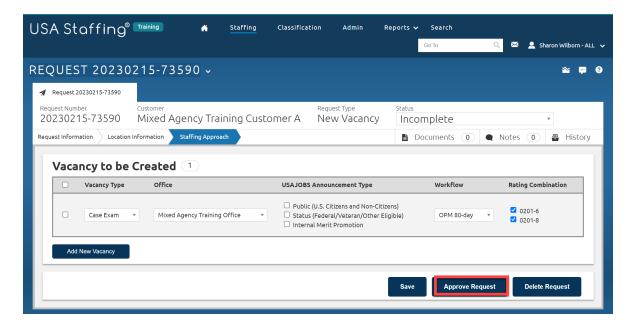

The request is now complete.

#### **BUILDING THE VACANCY**

7. Go to your vacancy by selecting the direct access link for your Vacancy Number located under **Vacancy Created** on the **Request Information** page.

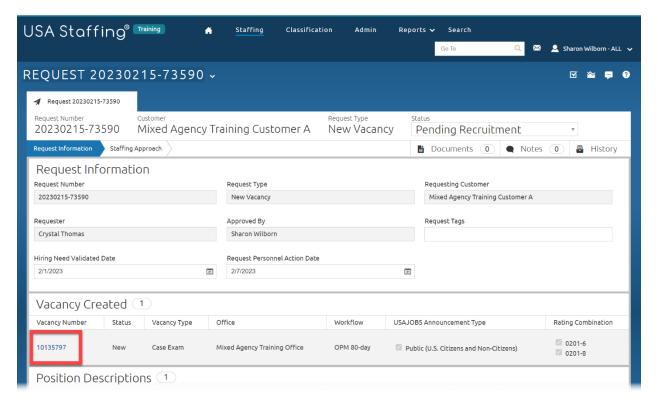

8. There are no actions needed on the Case File tab. Continue to the Position Information page.

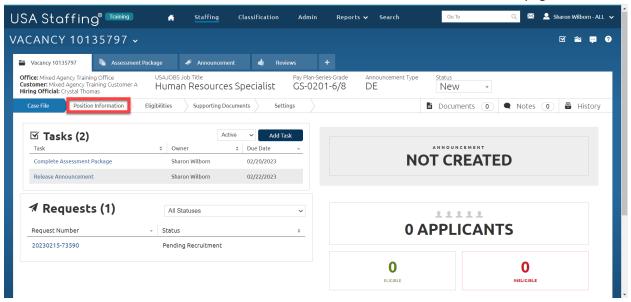

9. Verify the information on the Position Information page.

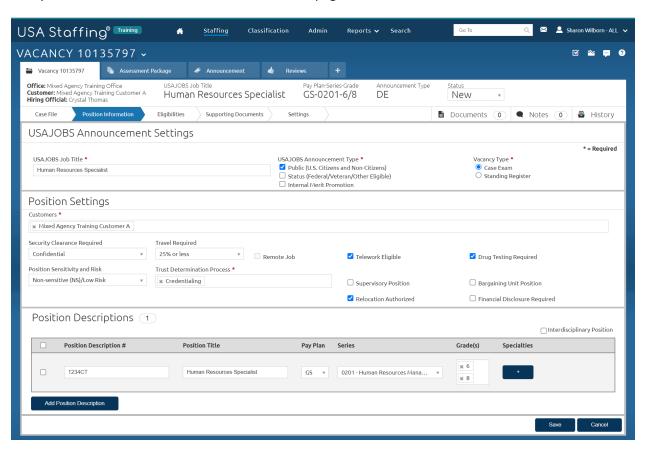

#### 10. Go to the Eligibilities tab.

- a. Select 30% or more disabled (30% or more) Select Career Transition Assistance Plan (CTAP).
- b. Click Save.

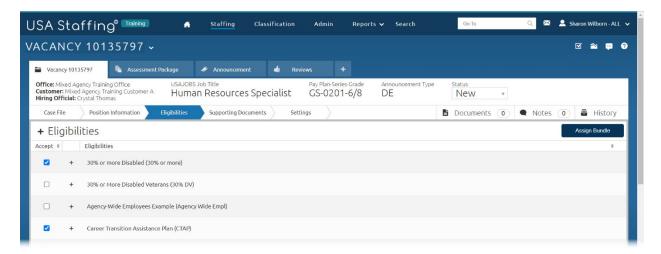

#### 11. Go to Supporting Documents tab.

- a. The only **Required** document type should be **Resume**.
- b. Select some Supporting Documents as Accepted: (example: Cover Letter, Resume, Transcript).
- c. Click Save.

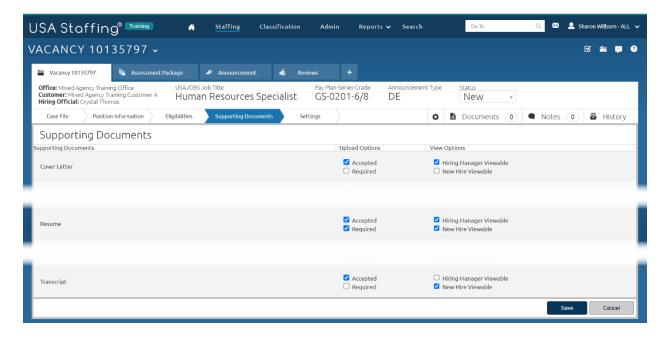

### 12. Go to the **Settings** tab.

- a. In **the Application Confirmation Messages** section, select USA Hire Acknowledgement Letter under the first dropdown. Do not add any text to the "Display online application confirmation message", since anything in this area will be overridden with a USA Hire specific message.
- b. Click Save.

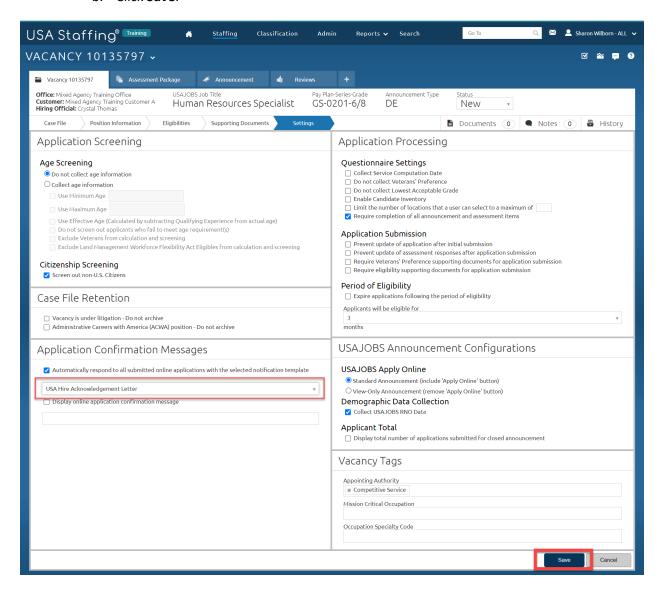

#### **BUILDING THE ASSESSMENT PACKAGE**

13. Go to the **Assessment Package** tab. If the Assessment Package tab is not automatically showing, use the **+** to select **Assessment Package**.

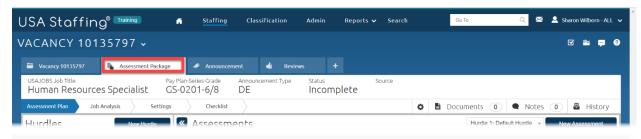

- 14. Once you click on Assessment Package, you will see a Choose Assessment Path pop-up.
  - a. We will use a combination of two assessment types to evaluate applicants.
  - b. For the first assessment, click on **Select Template**.

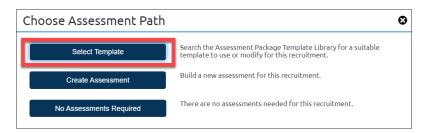

- 15. Assessment Package Search.
  - a. Click on Add New Search Field and insert the following:
    - i. Field = Assessment Name, Operator = Is, Value = Technical Questionnaire.

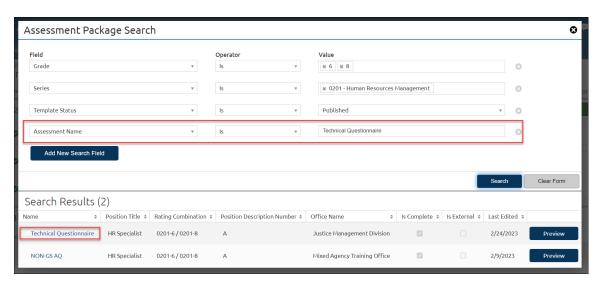

- 16. Click on the Assessment Questionnaire template named "Technical Questionnaire".
  - b. Click Copy Template.

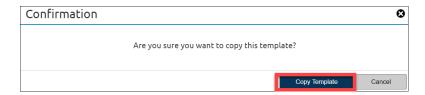

17. A pop-up will confirm the template has been copied successfully. Click **Done**.

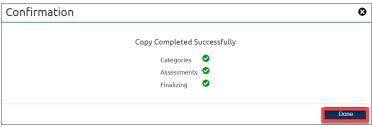

- 18. In the Assessment Package, ensure that the Assessment Package is not Complete.
  - a. Go to Checklist.
  - b. If the Assessment Package Complete node is active, uncheck it.

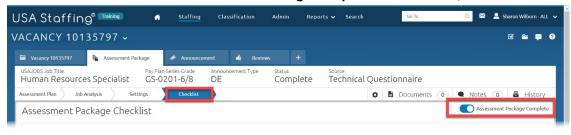

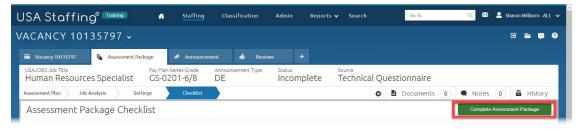

- 19. Add the External USA Hire Assessment.
  - a. Click the gear icon.
  - b. Go to Select Template.

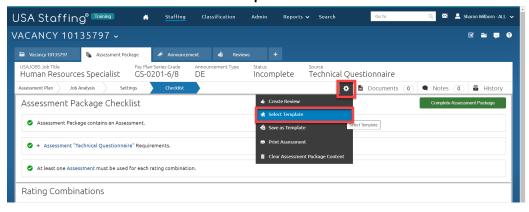

- 20. Assessment Package Search
  - a. Click on Add New Search Field and insert the following:
    - a. Field = Is External, Operator = Is, Value = Yes.
  - b. Click Search.

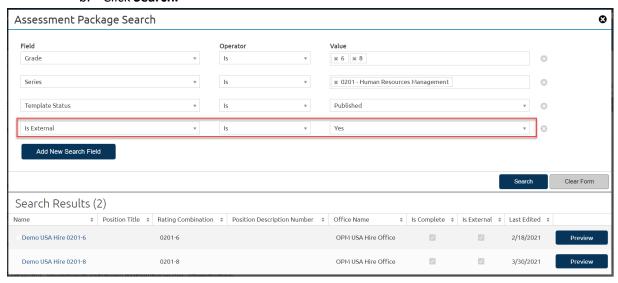

- 21. Click on the Assessment Questionnaire template named "Demo USA Hire 0201-6".
  - a. Click Add USA Hire Assessment.

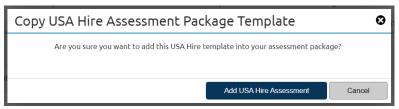

- 22. Add the External USA Hire Assessment for the grade 8.
  - a. Repeat Steps 19 and 20.
  - b. Click on the **Assessment Questionnaire** template named "Demo USA Hire 0201-8".
  - c. Click Add USA Hire Assessment.
- 23. Complete Assessment Package.
  - a. Select Complete Assessment Package.

#### **BUILDING THE ANNOUNCEMENT**

- 24. Complete the Announcement Information page.
  - a. Click the **Generate** link.
  - b. Enter the **Open Date** and **Close Date**.
  - c. Enter the Minimum Salary and Maximum Salary of your choice.
  - d. Select Hiring Path = **The Public**.
  - e. Select **Promotion Potential** = 8.
  - f. Leave the Linked JOA Control Number field blank.
  - g. Do not check the **Set Applicant Count** box.

h. Click Save and the other tabs will activate.

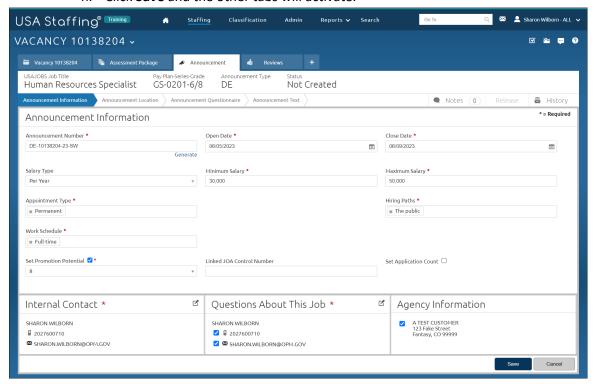

- 25. Go to the Announcement Location tab.
  - a. All location information should already be complete. No action needed.
- 26. Go to the Announcement Questionnaire tab.
  - a. Review this page by clicking the + next to each section.

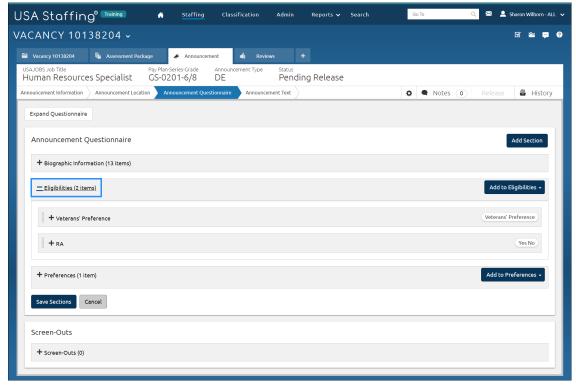

- 27. Go to the Announcement Text tab. The first time you access this tab, the **Choose Template** page will pop up.
  - a. Search for "USA Hire Template".
  - b. Select **"USA Hire Template".** The template will load.
  - c. Review the Announcement Text page.

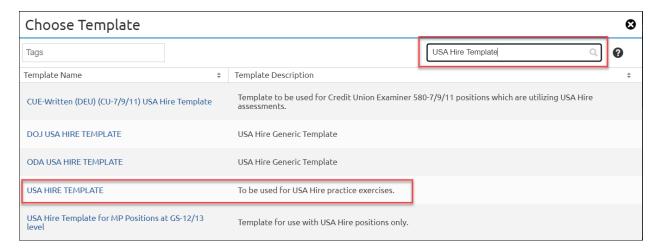

- 28. Complete all required sections of the Announcement Text page. (Items marked with a red asterisk are required).
  - a. Review the USA Hire verbiage included in the "Additional Information", "How You Will Be Evaluated", "How To Apply", and "Next Steps" sections.
  - b. Remove any Placeholder text by highlighting the instructions and brackets and pressing the Delete button on your keyboard.
  - c. Once complete, click Save.

You have now completed the USA Hire Practice Exercise.